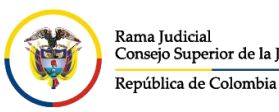

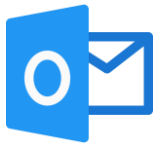

## **ACTIVAR POR DEFECTO LA CONFIRMACIÓN DE ENTREGA Y LECTURA POR AGENTE DE ESCRITORIO**

Los acuses de recibido o lectura son solicitudes que se hacen por medio del correo electrónico institucional con el fin de que emita una notificación automática cuando reciba o se vea el mensaje que fue enviado.

Tenga en cuenta que estas confirmaciones pueden tardar hasta 72 horas dependiendo de las configuraciones que se tenga en el servidor de correo destinatario.

Para solicitar la confirmación de entrega y lectura por office 365 realice las siguientes indicaciones:

Dentro del agente de escritorio de Outlook, en la parte superior derecha damos click en **Archivo**.

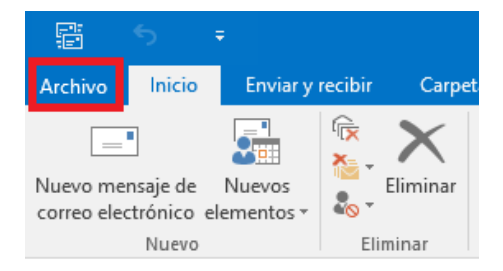

En la nueva vista, se da click en **Opciones**. Que se encuentra en la barra de menú del costado izquierdo.

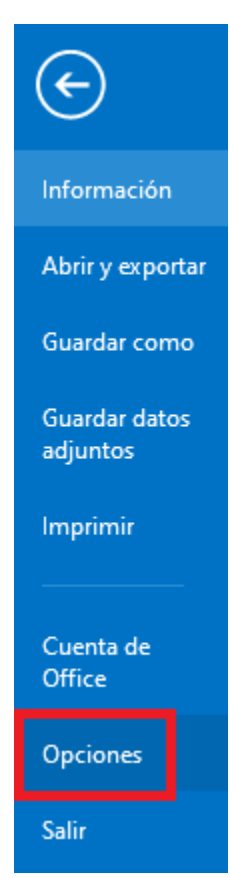

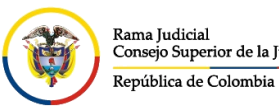

**UNIDAD CENTRO DE DOCUMENTACIÓN JUDICIAL - CENDOJ** Rama Judicial CONSEJO SUPERIOR DE LA JUDICATURA Consejo Superior de la Judicatura

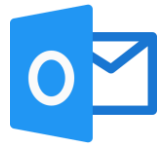

Se abrirá una ventana emergente, en la parte izquierda damos click en **Correo**, luego en la parte de derecha vamos a bajar el scroll hasta el menú de **Seguimiento** donde encontraremos la opción **Confirmación de entrega de que el mensaje se entregó al servidor de correo electrónico del destinatario**, marcamos esta opción y se puede marcar también la opción **Confirmación de lectura de que el destinatario vio el mensaje**. Para guardar el cambio, se da click en **Aceptar**.

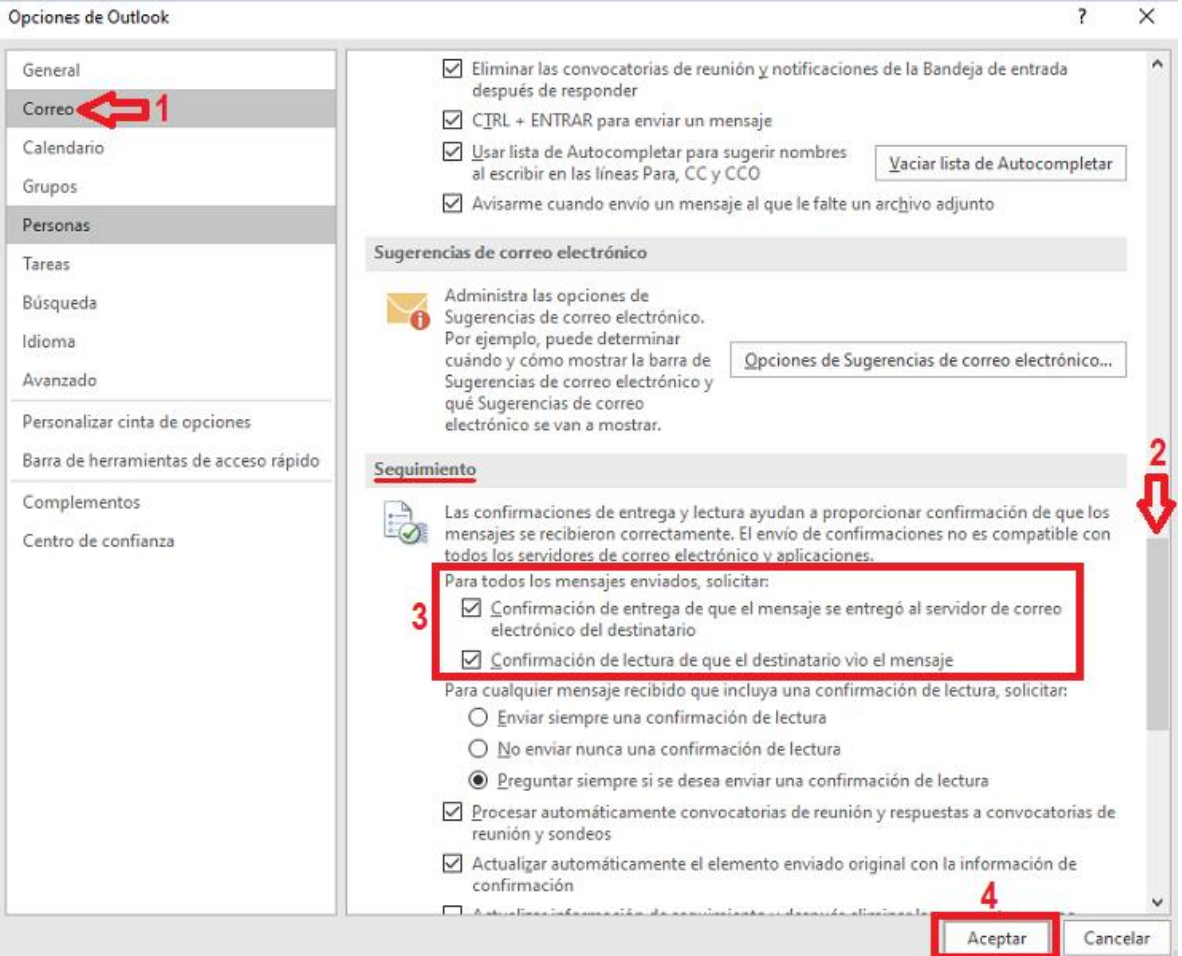